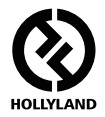

# **MARS 400S PRO**

#### **User Manual**

**V1.0.0**

**For the latest and detailed user guide, please download it from the official website: www.hollyland-tech.com/support/Download**

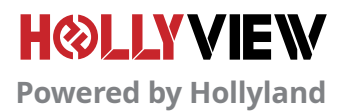

# **TYPICAL SETUP**

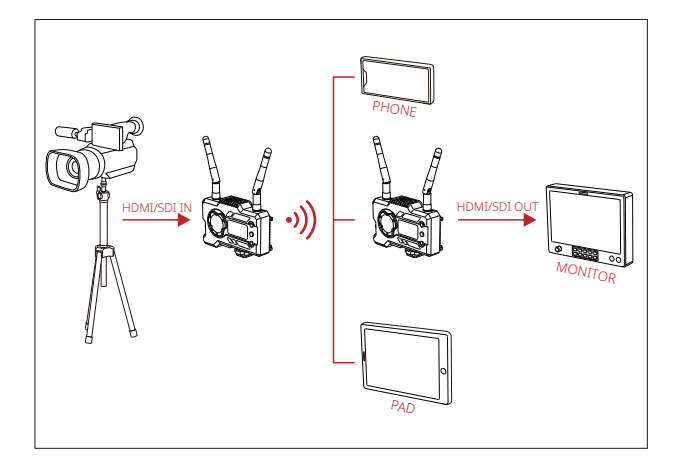

 **1 TX-1 RX SETUP**

# **TYPICAL SETUP**

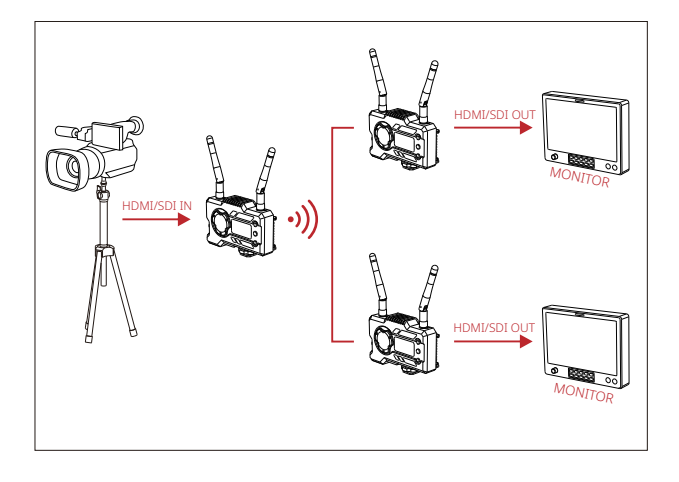

 **1 TX-2 RX SETUP**

# **PRODUCT INTERFACES**

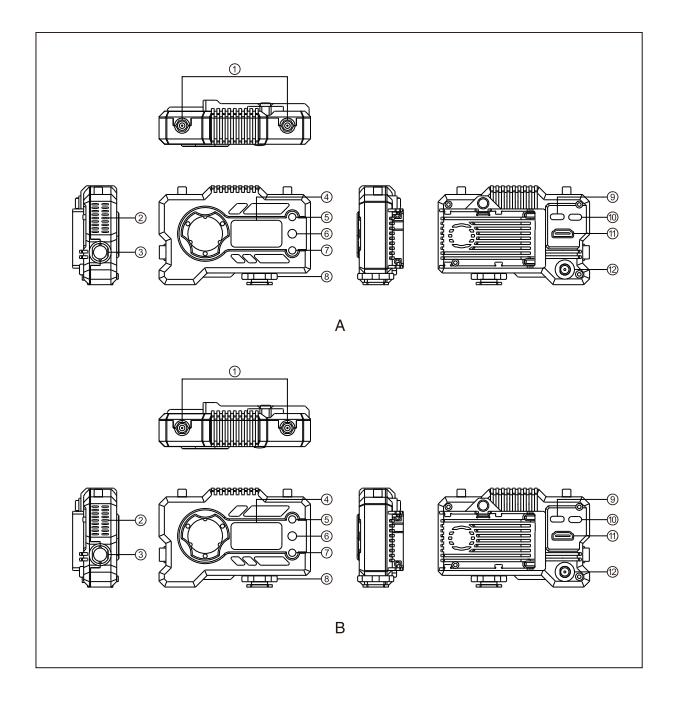

## **PRODUCT INTERFACES**

#### **A** TRANSMITTER **B** RECEIVER

- Antenna Interface
- Fan Air Outlet
- SDI Output
- OLED Display Screen
- $(5)$  UP
- OK
- DOWN
- Cold Shoe
- USB Type-C Interface
- Power Switch
- HDMI Input
- DC Input

- Antenna Interface
- Fan Air Outlet
- SDI Output
- OLED Display Screen
- $(5)$  UP
- OK
- DOWN
- Cold Shoe
- USB Type-C Interface
- Power Switch
- HDMI Output
- DC Input

# **INSTALLATION**

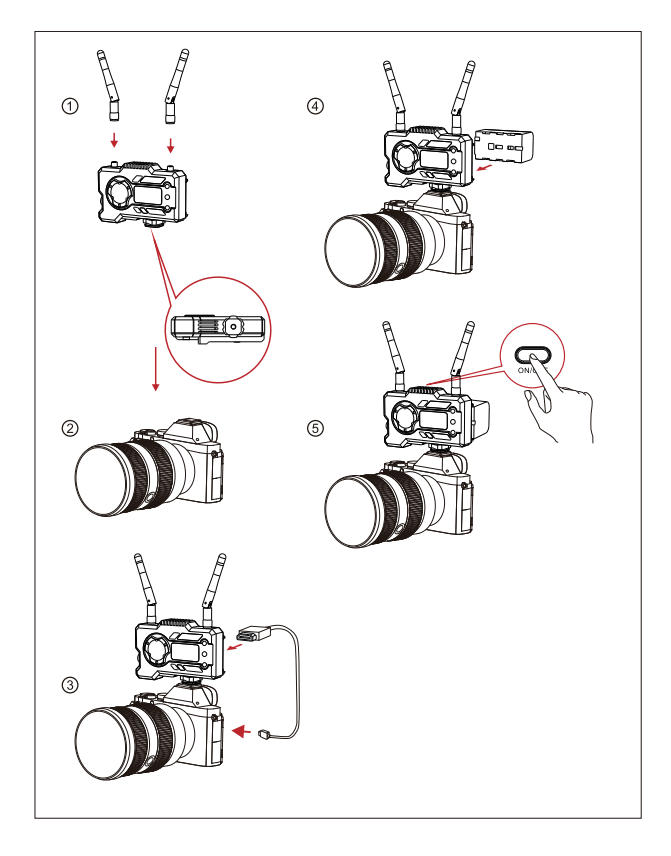

#### **INSTALLATION**

- ① Install the antennas as demonstrated.
- ② Secure the cold shoe with 1/4 screw hole at the bottom of the transmitter and mount it to the camera.
- ③ Connect the HDMI input or SDI input of the transmitter with camera's by HDMI or SDI cable.
- ④ Connect to a power supply (compatible with NP-970 battery or the same series of the batteries).
- ⑤ Turn on the devices.

# **QUICK GUIDE**

#### **ENTER MENU**

Long press the "OK" button for 3 seconds to enter the root menu interlace. Click "UP" and "DOWN" button to switch menu options, click "OK" to confirm.

#### **CHANNEL CHANGE**

Press the button "UP/DOWN" on the transmitter or the receiver to change the current channel. Press "OK" to confirm the channel number, then the channel of the receiver and the transmitter will be synchronously and automatically changed.

#### **PULL STREAM FROM RECEIVER**

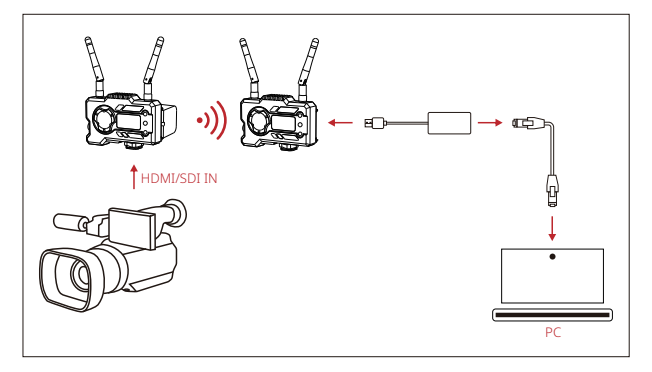

- 1. Confirm there is video format display on both transmitter and receiver. Use the Type-C to Lan Connector to connect the laptop and RX.
- 2. Go to the network settings on the laptop and set it to DHCP mode.
- 3. Go to your live stream software, such as VLC Player, OBS Studio, Vmix, etc., and open the network video source via the RTSP URL: rtsp://192.168.218.25:5554.

## **QUICK GUIDE**

#### **APP DOWNLOAD AND CONNECTION**

1. "HollyView" APP Download

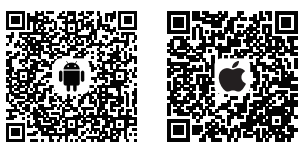

2. Connecting Method:

Enter the WiFi connection interface of mobile phone and find out the WiFi named as "HLD + DEVICE ID", and input the WiFi password to connect (Factory Defult Password is: 12345678). After successful connection, you can have the APP monitoring.

**If encounter any problems in using the product or need any help, please follow these ways to get more technical support:**

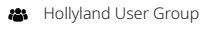

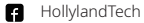

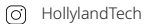

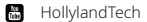

- support@hollyland-tech.com
- **49** www.hollyland-tech.com

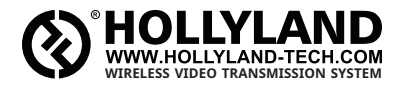

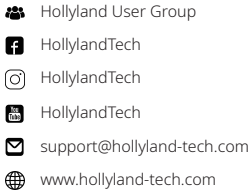

#### **Shenzhen Hollyland Technology Co., Ltd.**

8F, 5D Building, Skyworth Innovation Valley, Tangtou, Shiyan, Baoan District Shenzhen, China.